# Tucson Unified School District Interscholastics 2020-21 **Instructions for ATS Student Activities/Athletics Registration Portal**

- Ø ATS will open for registration on **May 24th** of the current school year. Any information entered prior to May 24th of the current school year will not transfer into the current school year.
- $\triangleright$  The BrainBook educational online concussion training should be completed prior to registration in ATS.
- $\triangleright$  Click on the Link provided on the **TUSD** Athletic Training webpage.

Or go to **tucson2.atsusers.com** (make sure **not** to enter www or http.) (Preferred Browsers include Google Chrome, Fire Fox, and Safari)

- Ø **First time user**, enter the word "**new**" for Athlete ID *and* password.
- Ø **Returning user**, enter in your Athlete ID- this should be your Matric. Your password has been reset to the word "new".
- $\triangleright$  First time users will set your permanent Athlete ID and/or password later in the process. Athlete ID: new Password: new

You need to use your Matric for your Athlete ID!

- Ø **First Time Users**:
	- Once you are logged in, begin filling out the **General tab** information.
	- All of the yellow colored highlighted sections are required- see page 2.
	- From the dropdown menu select up to three teams/sports/activities that you are interested in participating with during the school year. If you are participating in more than 3 sports/activities you will need to fill out the Additional Sports/Activities form available in the Activities Office.
	- See the directions/pictures on PAGE 2 for additional information.

Please complete the required fields with the **Student's, NOT the Parent's**, Information including phone number, email, etc. There is an additional section to enter in the parents contact information.

## Ø **Returning Users**:

- Select Athlete Information icon.
- Verify all information
- § Update/Complete all yellow fields- update password
- § Select Save Athlete Information when done
- Verify sports selected and update/add a sport or activity if necessary.

#### **® Main Menu** Organization: TUCSON UNIFIED SCHOOL DI<br>Welcome JAMELLE MESSINGER Using the links below, you are able to enter,<br>view or undate your personal information. **Click An Option**  $\overline{20}$  $15$ Report My Request<br>Injury Schedule Appointmen 30  $\mathscr{D}$ "三" Rehabs Modalities Strength Send Protocols

## **Trouble shooting:**

If you are logged out of the system or have to pause your registration- when resuming your registration start from the tucson2.atsuers.com and enter the Athlete ID and Password you created. DO NOT resume from the page that logged you off- it will not direct you to the correct Database.

If you have forgotten your password, you may contact your school's Activities Office to retrieve it.

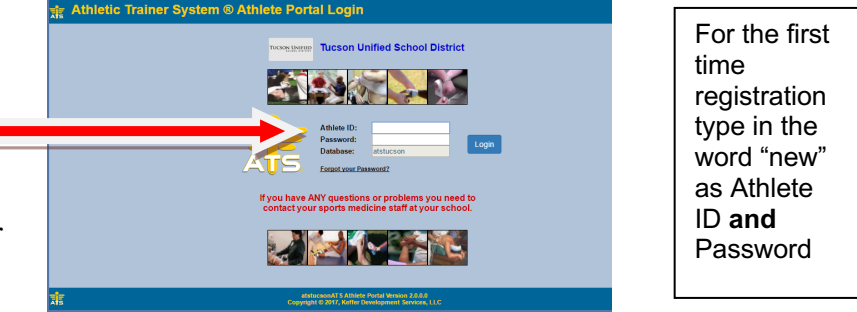

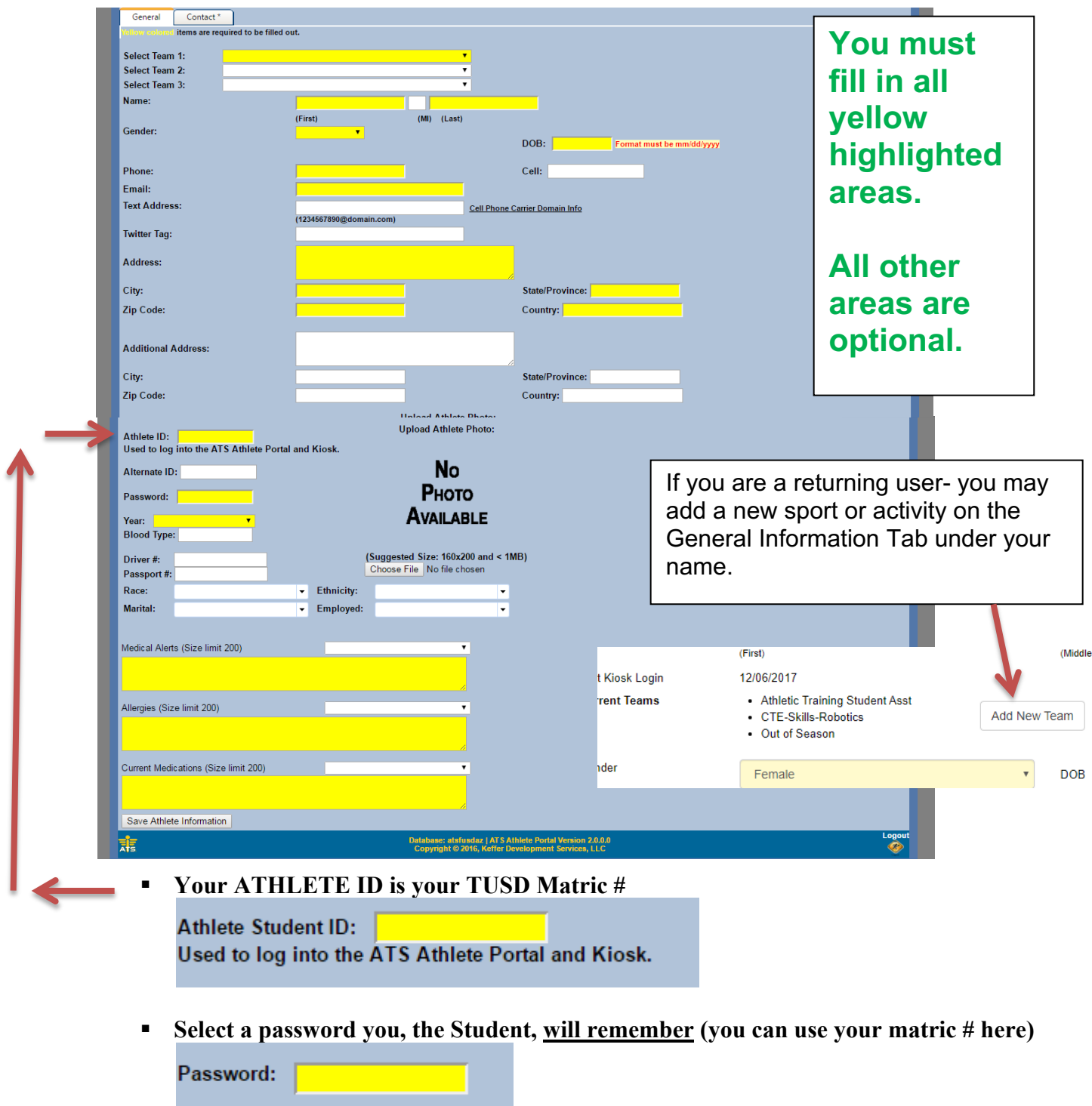

**Ensure that you** Save Athlete Information click the button before you move on

- Be sure to enter in the school you attended for the last 12 consecutive months and BrainBook code or date completed if available. If possible, screen shot your completed BrainBook to show when completing registration at your site.
- **After the information has been saved and recorded; more tabs will appear at the top.**

# **Contacts Tab**

This will serve as your students' emergency contact information in the event of an emergency.

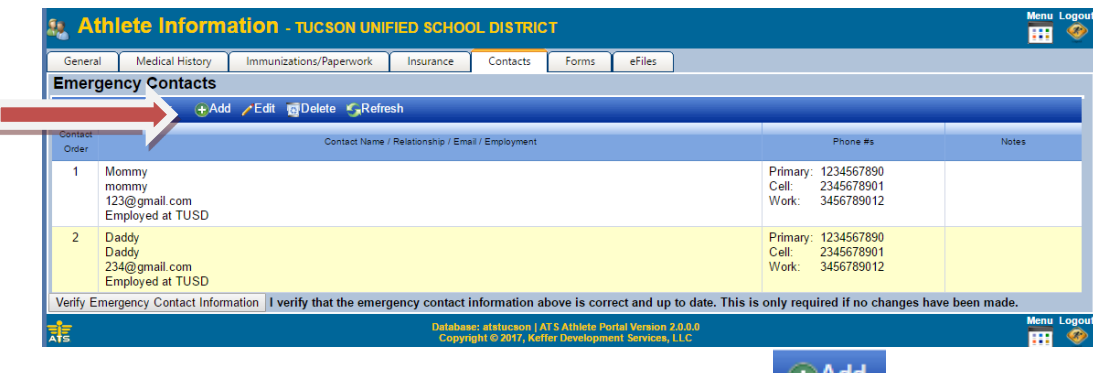

- Click  $\underline{ADD}$  to list emergency contact information
- You will see the initial contact that you added when you created your account. Please add another parent/guardian and/or another emergency contact by clicking the "ADD" button. Each student-athlete should have a minimum of **two contacts** with all required contact information including two phone numbers. More can be entered if you wish.
- Once you are finished, Click Verify Emergency Contact Information at the bottom of the screen.

### **Forms Tab**

- § There are **6 FORMS.**
- § **All students and parents must complete all 4 forms for the 2020-21 School Year.**
	- TUSD Try-Out-Media Opt-Out-Payment 2020
	- § TUSD Parent Permission-Assumption of Risk-Transportation 2020
	- TUSD Code of Conduct- Additional Information 2020
	- TUSD Concussion Annual Statement and Acknowledgement Form 2020
	- TUSD COVID-19 Screening
	- § TUSD COVID Wavier
- Use the drop down menu to select a form. Then Click NEW

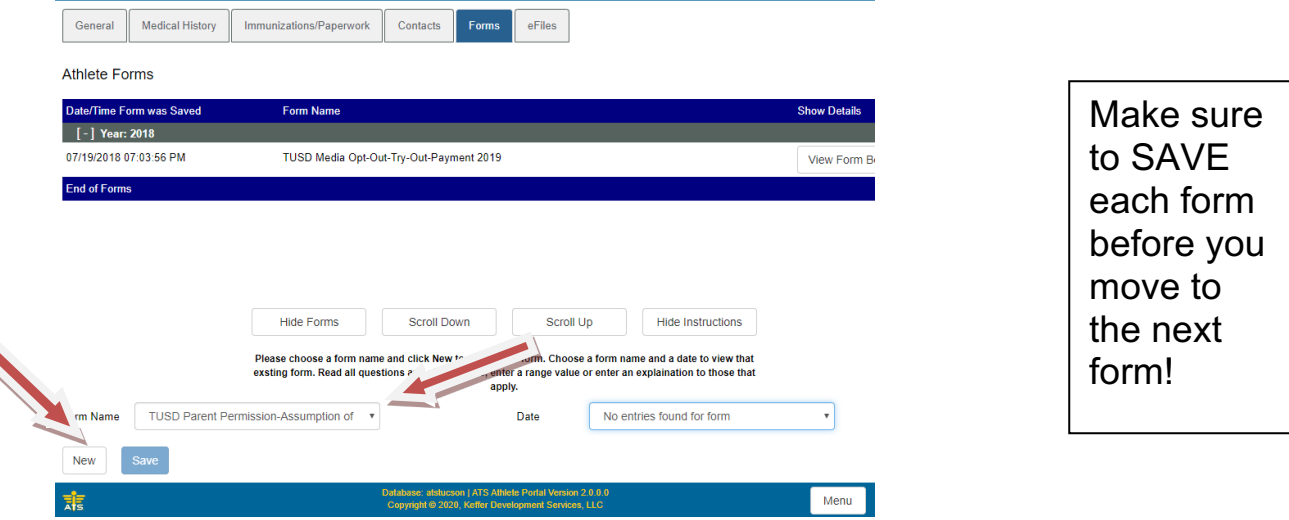

§ You **must** fill in all the required fields and sign or the form will not be accepted.

§ To sign a form- Check the box to agree to use electronic records and signatures Then type the student's name into Signed By box and then click the Sign button to the right of the Signed By box.

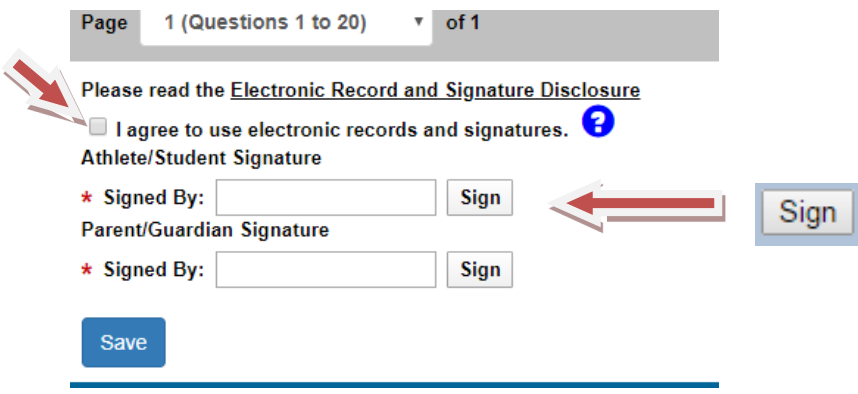

- It may take a few moments for the blue writing to appear.
- § Once you have clicked on Sign button the box should look like this:

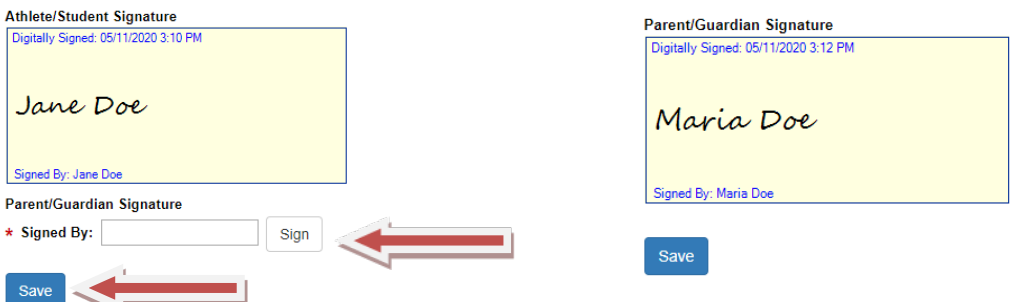

 § **Then the parent will repeat this signature process with the parent/guardian signature.**  When you are finished signing BOTH signatures Click Save

#### **Paperwork Tab**

The Paperwork section will show what forms you have completed from the Forms Tab. This tab shows your progress.

#### **Participation Fee-**

You will need to pay your participation fee. This can be done by visiting the finance office or you can pay online via your school's webstore. You will need to pay your participation fee in order to compete. Please enter in receipt number- if applicable or planned date of payment to complete this field.

#### **To complete your registration:**

Turn in your Physical, Cardiac Screen, Health History, and BrainBook Certificate if you did not complete the certification prior to registration (for 9<sup>th</sup> graders and transfer students only), to the Athletic Office.

#### You will not be cleared if you do not complete every step and you will not be allowed to tryout. **It is best to turn in paperwork 1 week before tryouts begin. This will ensure all necessary steps have been completed.**